# **HOW TO CUSTOMIZE YOUR SMART PHONE VOICEMAIL GREETING**

Add the familiar SIT tones to convince robocallers not to call you again

> Presented by John Krout For PATACS/OPCUG July 18, 2020

# Agenda

- Voicemail greeting options
- Voicemail greeting storage
- What are SIT tones
- Why robocaller systems pay attention to SIT tones
- How to obtain the SIT tones
- An example of a customized voicemail greeting including SIT tones
- How to transfer a customized greeting from a computer onto a smart phone
- The process for recording a greeting on Verizon Wireless / Android 10
- How to play back a customized greeting on your computer and record it on your smart phone

# Voicemail greeting options

There are three general options you can use for Verizon Wireless voicemail greetings:

- Automatically state your phone number
- Play your recording of your name
- Play a custom recording, containing whatever you want to say

# Voicemail greeting storage

- Whatever you choose, the audio is stored on phone company computers.
- There is a reason: the computers can provide your voicemail greeting to any caller when your phone is, for instance, turned off, out of range of a cell tower, or in airplane mode.

*Note: audio embedded in next slide*

# Special Information Tones (SIT)

 These are the famous 3 tones that preface almost all automated phone company Intercept messages, such as the Number Not In Service message.

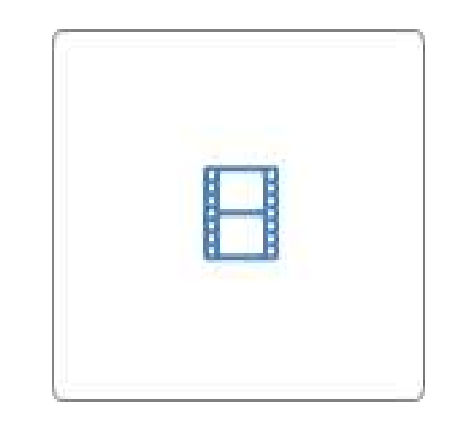

#### Why robocaller systems pay attention to SIT tones

- Robocaller systems are expensive to obtain and operate
- Robocaller systems want to dial only phone number known to be in service
- Dialing numbers known to be Not in Service is a waste of robocaller system time

#### Why robocallers pay attention to SIT tones

- When robocaller systems hear the SIT tones, the systems mark the phone number as Not In Service so the systems do not call it again
- *You can take advantage of that behavior*

## How to obtain SIT tones

 Various web sites offer free downloads of Intercept messages, for instance:

https://beatriceco.com/bti/porticus/bell/ recordedannouncements.html

- OR, call a number known to be Not In Service, and record the call using a call recording app such as **Cube ACR** for Android.
- Use an audio editor, such as **Audacity**, on your computer to remove the announcement words, so you can use the SIT tones in your voicemail greeting.

### An example of a voicemail greeting including SIT tones

• Created using Audacity to record voice through a microphone, and then combining the SIT tones plus that voice recording

*Note: audio embedded in next slide*

## An example of a voicemail greeting including SIT tones

• Transcript:

Hi, this is John. No, my number is not disconnected. Those tones were just meant to convince robocallers not to call me again. You can leave a message after the beep. Thanks.

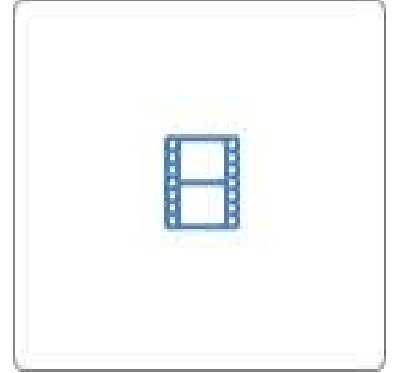

#### How to transfer a custom voicemail greeting onto your smart phone

TWO METHODS for transferring analog audio from your computer to your phone

1. **The Free Method**: low quality; or

2. **The Cable Method**: costs about \$39 for audio cables. Much better audio quality. Much easier to start and stop recording on your smart phone. *May require a mixer.*

#### How to transfer a custom voicemail greeting onto your smart phone

- Both methods require that you know how to record a voicemail greeting using your smart phone.
- The recording process varies depending on your smart phone carrier company (Verizon Wireless, T-Mobile, et cetera) and your phone OS (Android or IOS)

- Open the Voicemail app. As of June 2020, it looks like this.
- Tap the three dots in the upper right corner

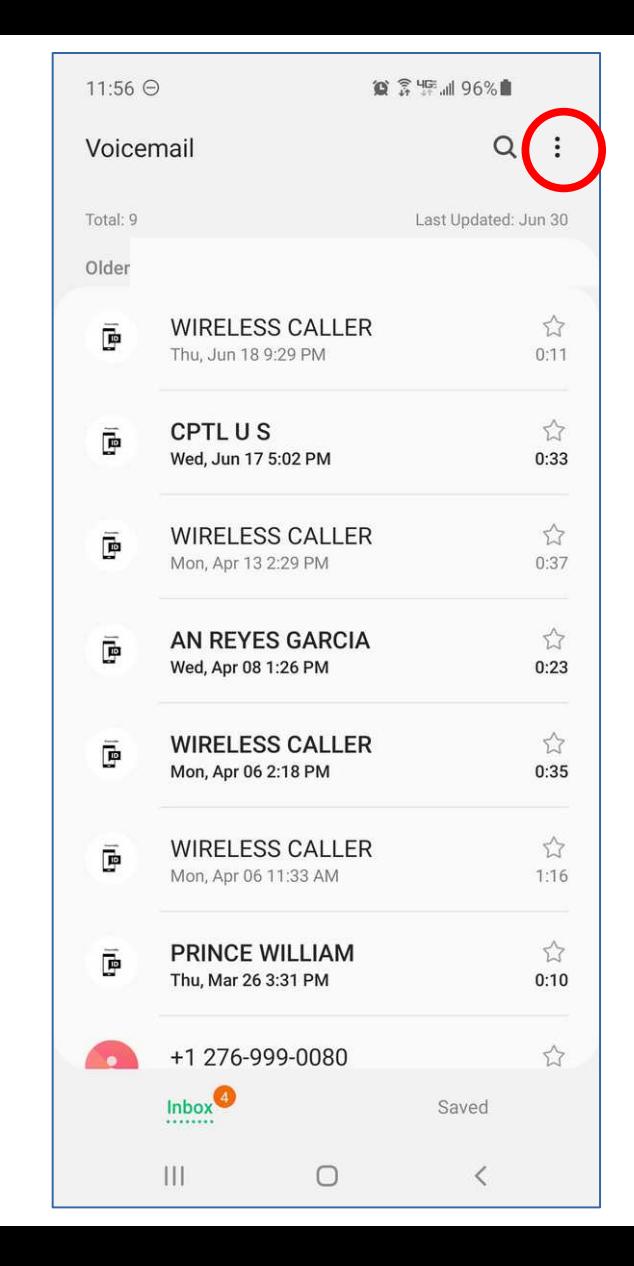

#### A menu appears. In the menu, select **Settings**.

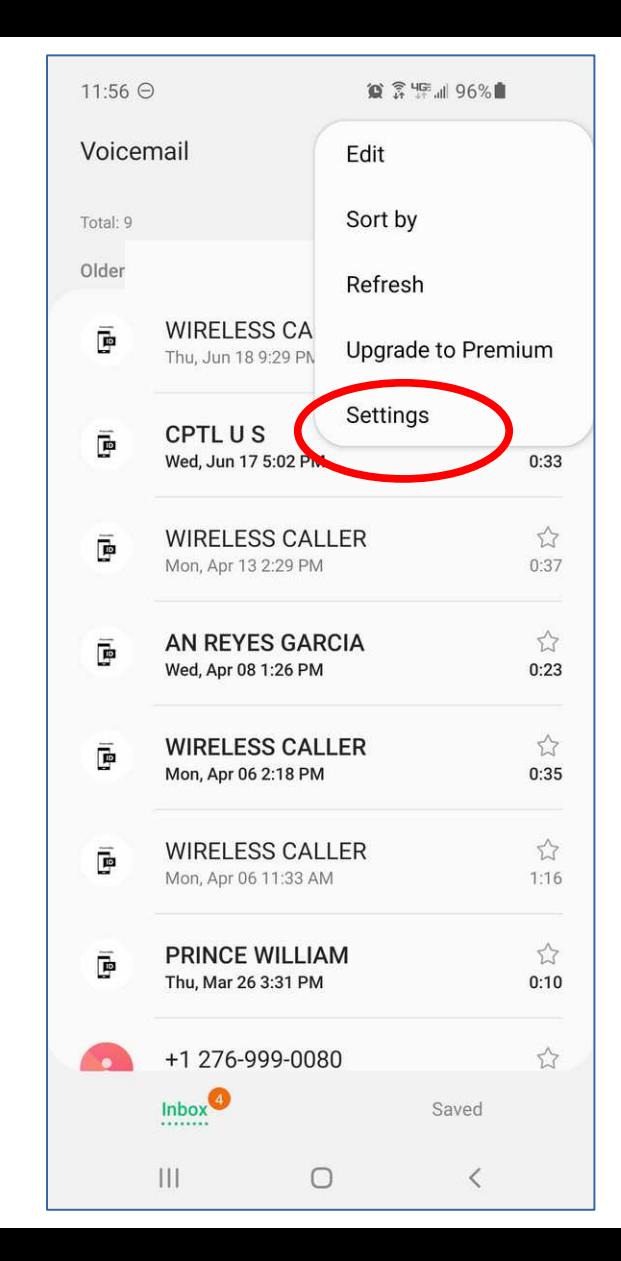

- The Settings screen appears.
- In that screen, tap **Standard greetings**

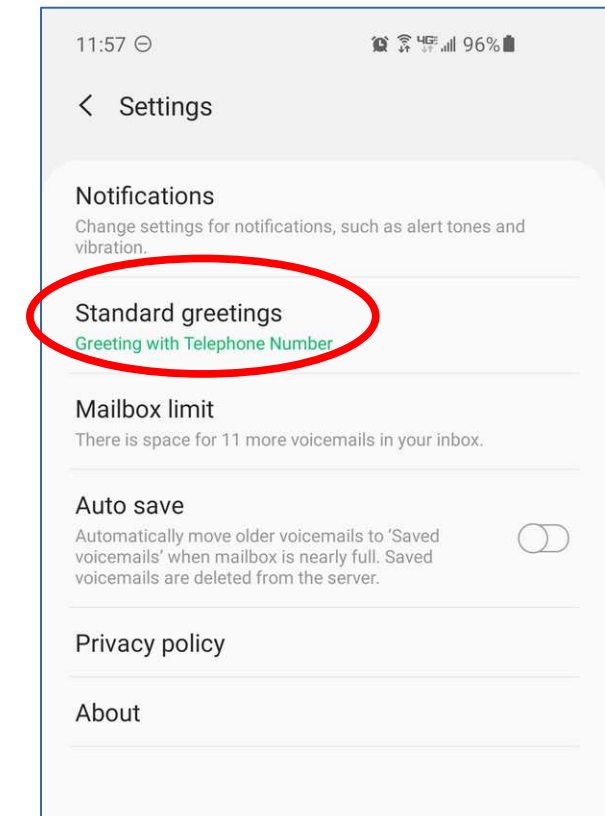

- The Standard Greetings screen appears.
- It includes three options
- Tap **Custom greeting.**
- Tap the OK button.

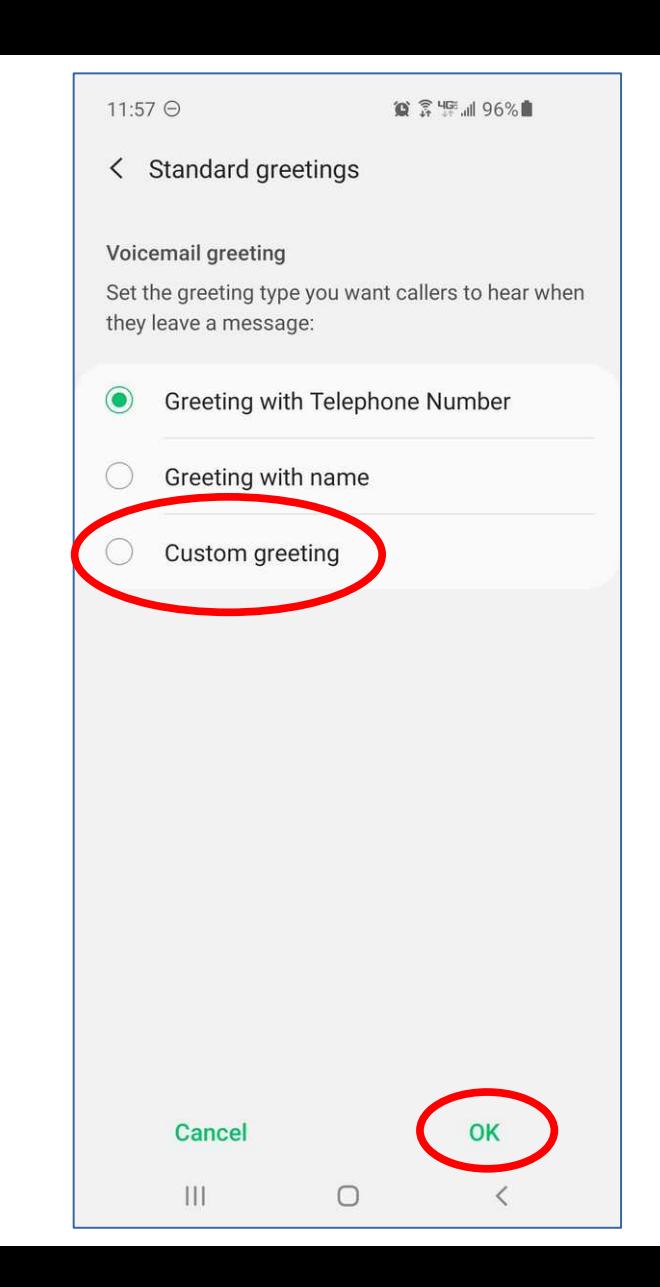

- If you previously recorded a custom greeting, then a Set Greeting popup appears.
- Tap **Edit** to record a new custom greeting**.**

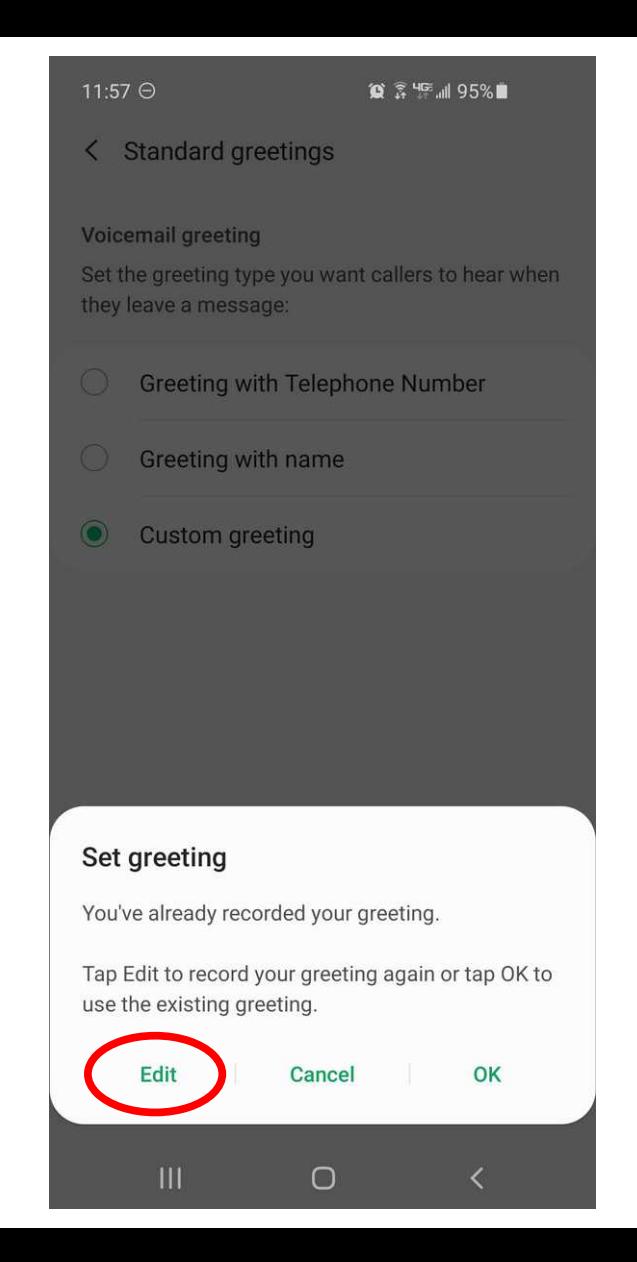

- If you have not previously used Voicemail to record a custom greeting, then the Permission Request popup appears.
- Tap **Allow** to record a new custom greeting**.**

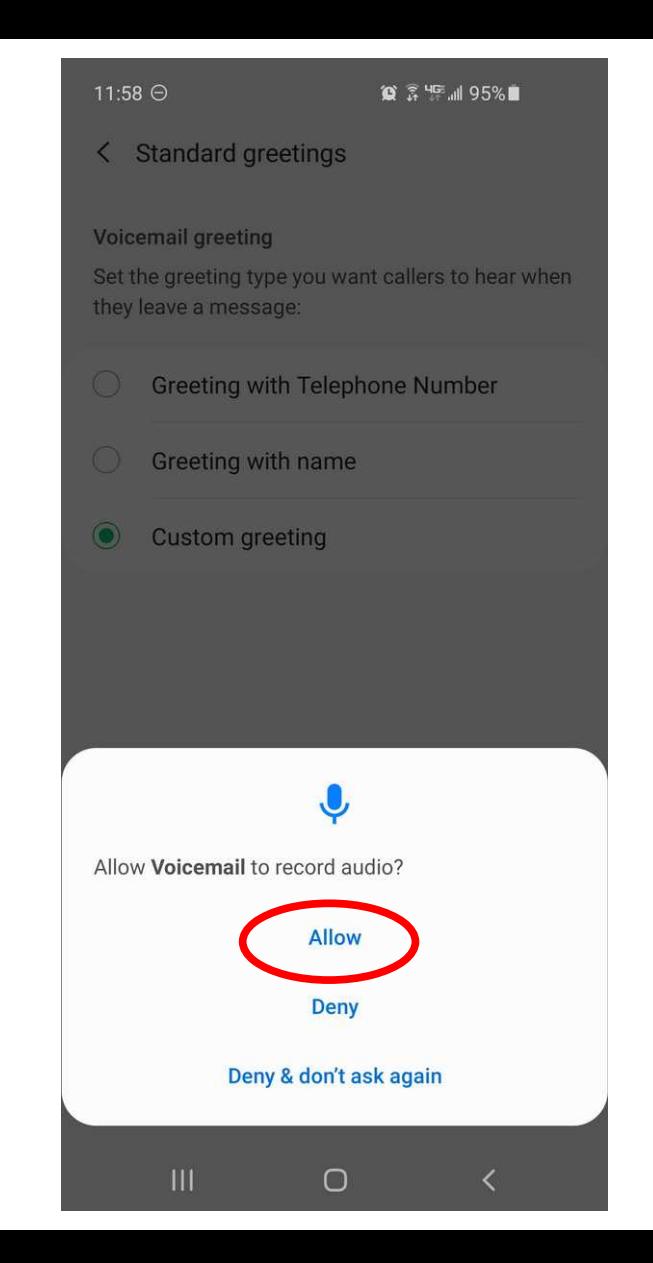

- The Edit greeting screen appears. It includes recording controls.
- Tap the **big red button** to begin recording.

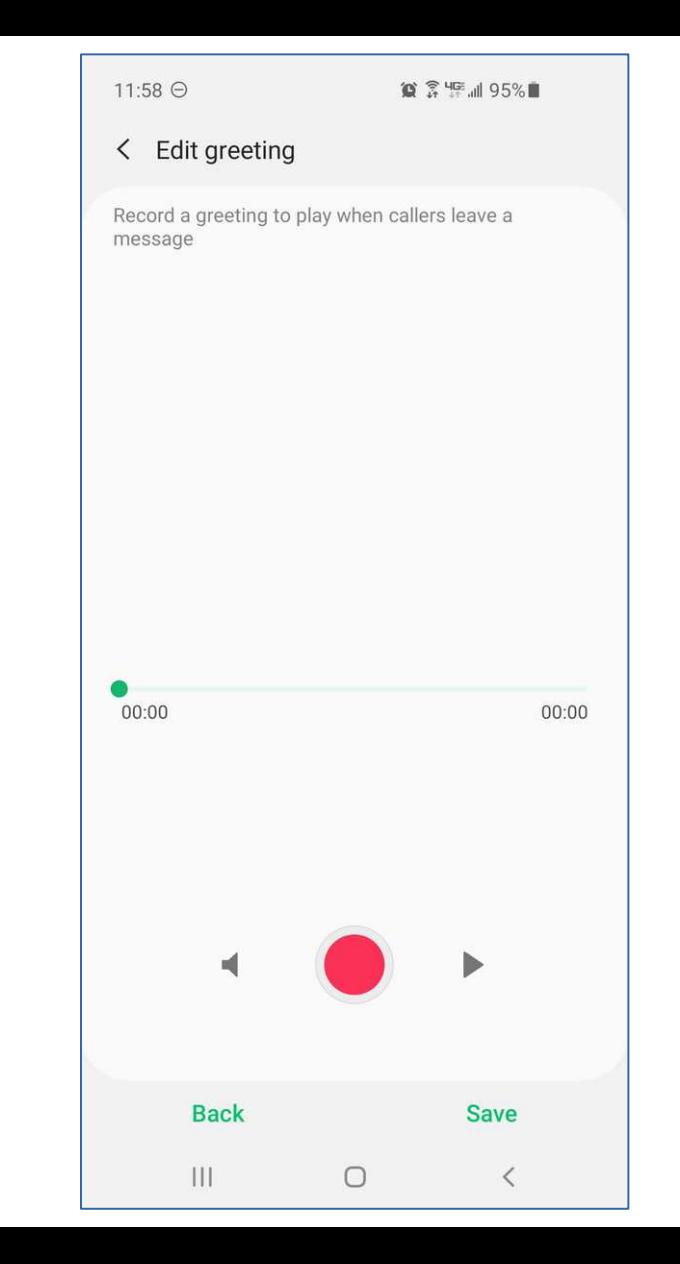

- If you previously recorded a custom greeting, then a Warning popup appears.
- Tap **OK** to record a new custom greeting**.**

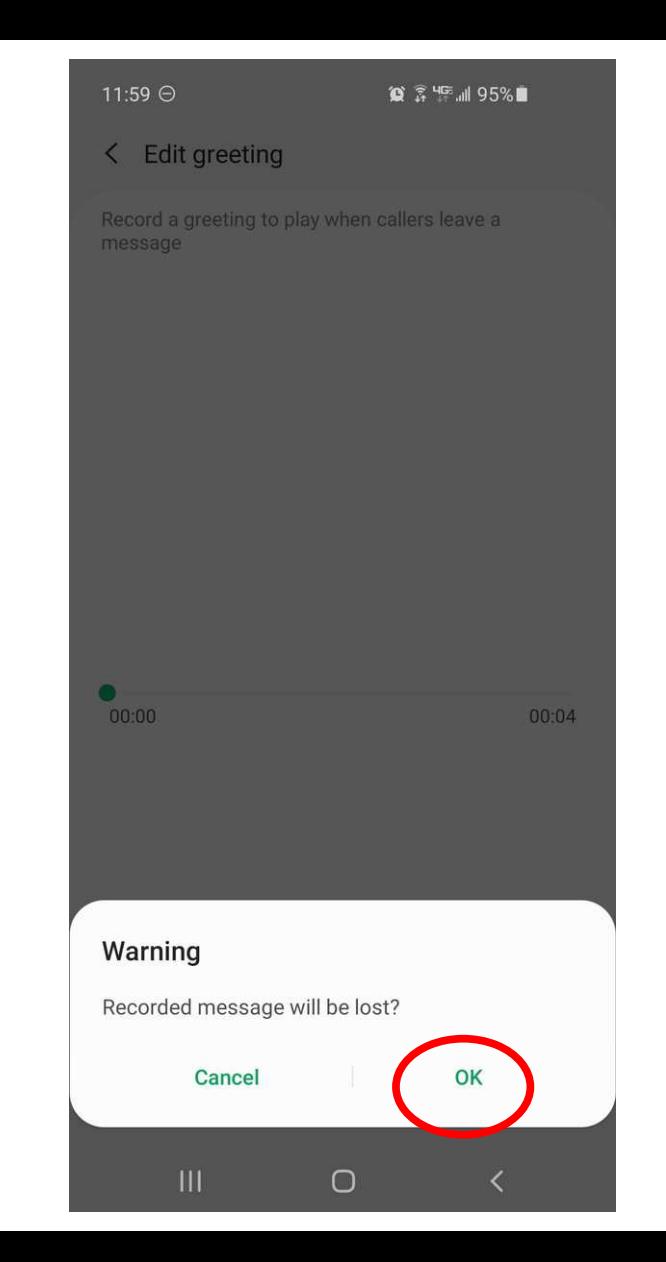

- While you are recording, you will see an oscilloscope-like graph of your audio.
- Tap the square Stop button when you are finished**.**

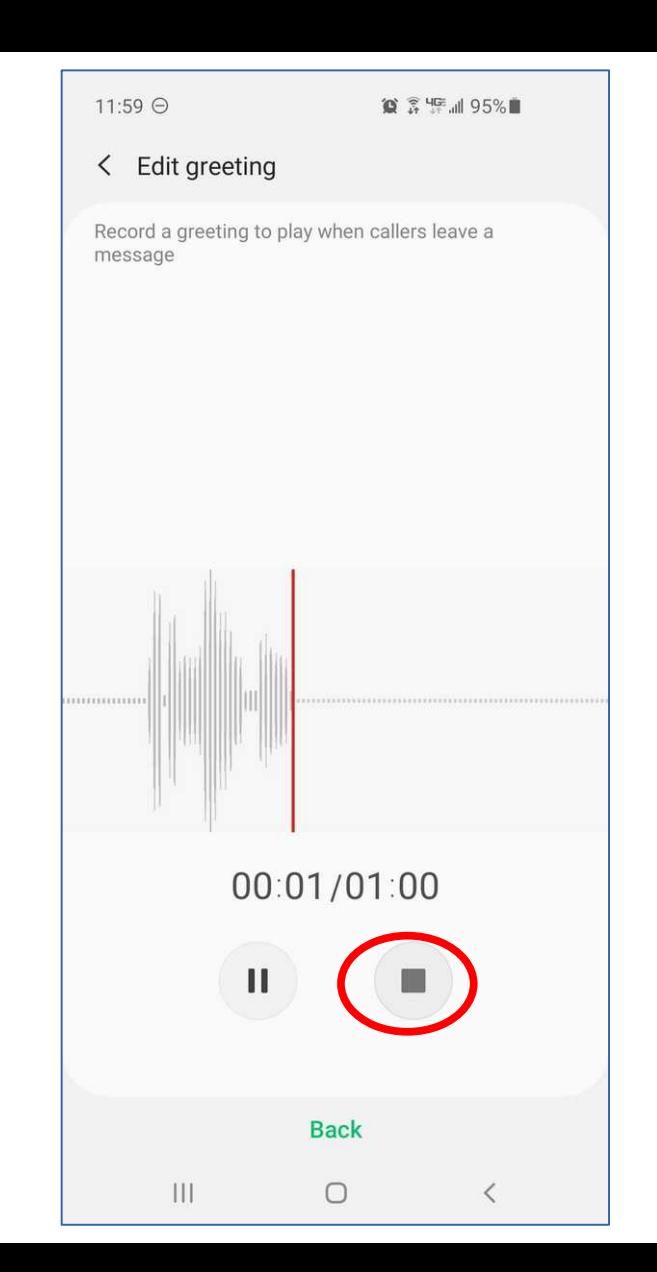

#### Transferring computer audio playback to the smart phone: **the Free Method**

- On your computer, load your custom greeting audio file into an audio playback application.
- Hold your smart phone *close to a computer speaker*.
- After you start recording on your smart phone, start playback on your computer.

#### Transferring computer audio playback to the smart phone: **the Cable Method**

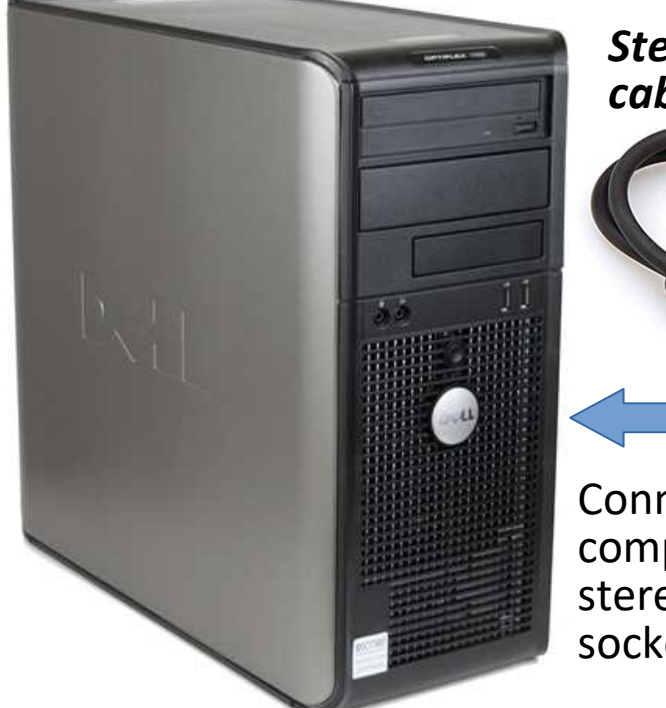

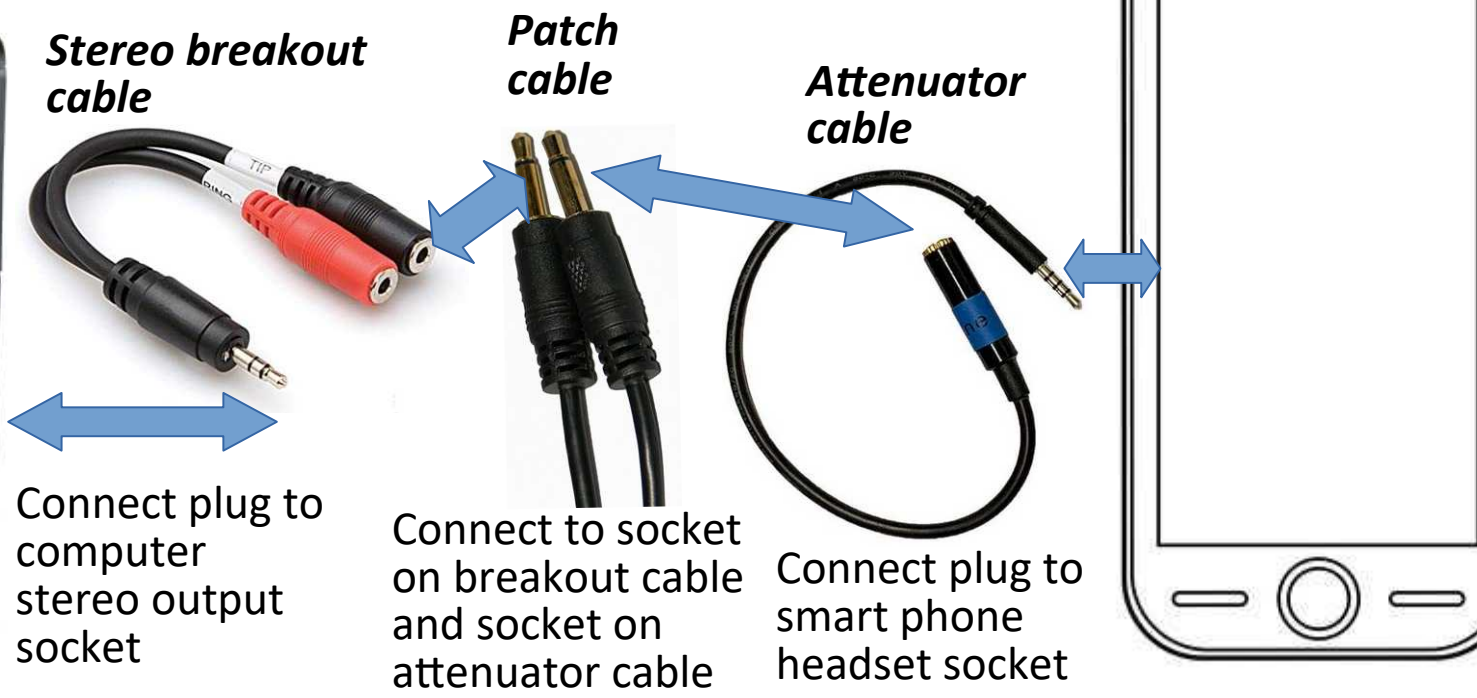

#### Cable details as of June 2020

- **Stereo breakout:** Hosa YMM-261 3.5 mm TRS to Dual 3.5 mm TSF Stereo Breakout Cable, \$5.99 on Amazon
- **Patch cable:** Bargain Cable 3.5mm Mono Male to Male Cable 10 ft Gold Plated, \$6.88 on Amazon
- **Attenuator cable:** HeadsetBuddy Line-Level Audio Adapter with Built in Attenuation for iPhone, Smartphones, Soundboards and Mixers, \$26.25 on Amazon

#### Test before recording the greeting

Make sure your cables work and *your computer audio output level is appropriate*.

**iPhone**: record using the Apple Voice Memos app

**Android**: record using for instance the free Sony Audio Recorder app

## Advantages of the Cable method

- Place smart phone close to computer keyboard, making it easier to begin phone recording, start computer playback of custom greeting audio, and stop phone recording
- Eliminates phone microphone pickup of ambient noises (computer, airco, pets, doors et cetera)

# Test AFTER your voicemail greeting is recorded on Verizon Wireless

- Dial \*86 and tap the Dial button
- Enter your password and tap #
- Tap 4, 3, 1, 3
- The server plays your customized greeting
- Tap #

# Post recording test review

• If your customized greeting has a problem, then you can record it again!

– Distorted, or

- Not recorded in full, or
- The volume is too low

#### Transferring computer audio playback to the smart phone: **the Mixer Method**

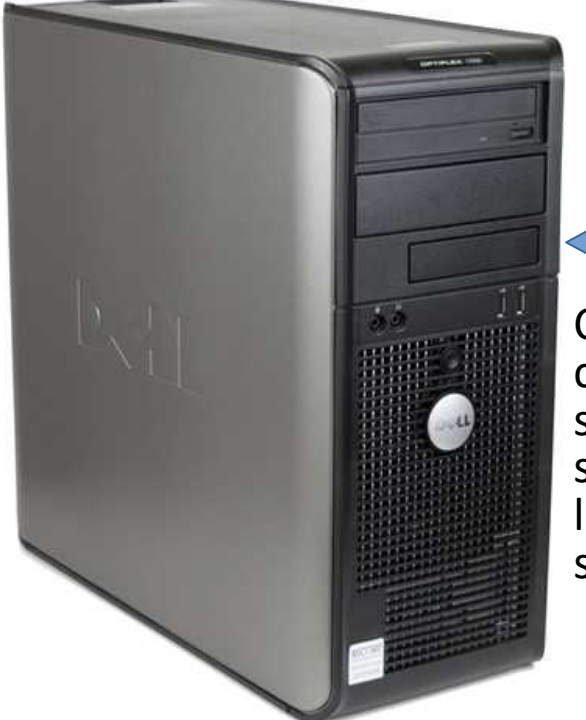

*Stereo cable*

Connect plug to computer stereo output socket, mixer line input sockets

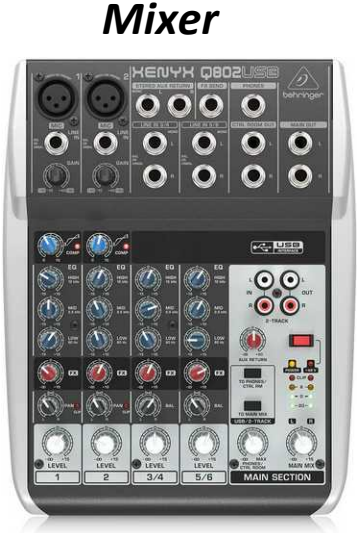

Connect line output (one channel) to socket on attenuator cable

Connect plug to smart phone headset socket

*Attenuator* 

*cable*

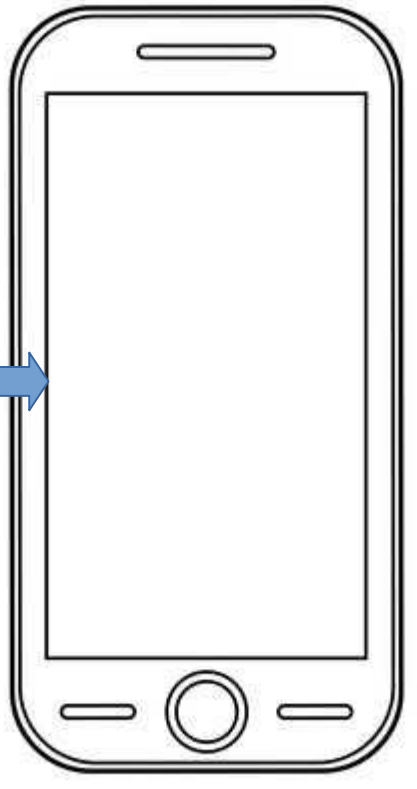